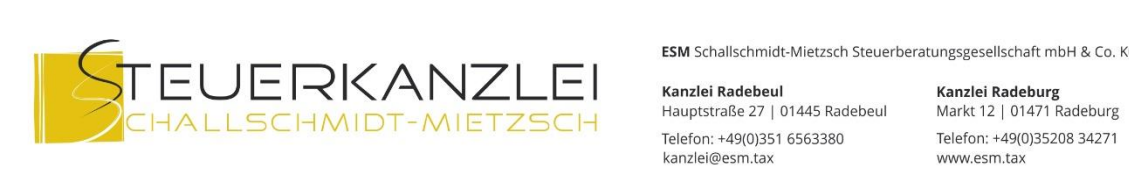

ESM Schallschmidt-Mietzsch Steuerberatungsgesellschaft mbH & Co. KG

# Tipps & Tricks für die digitale Buchhaltung-Das Merkblatt zum Scannen

# Inhalt

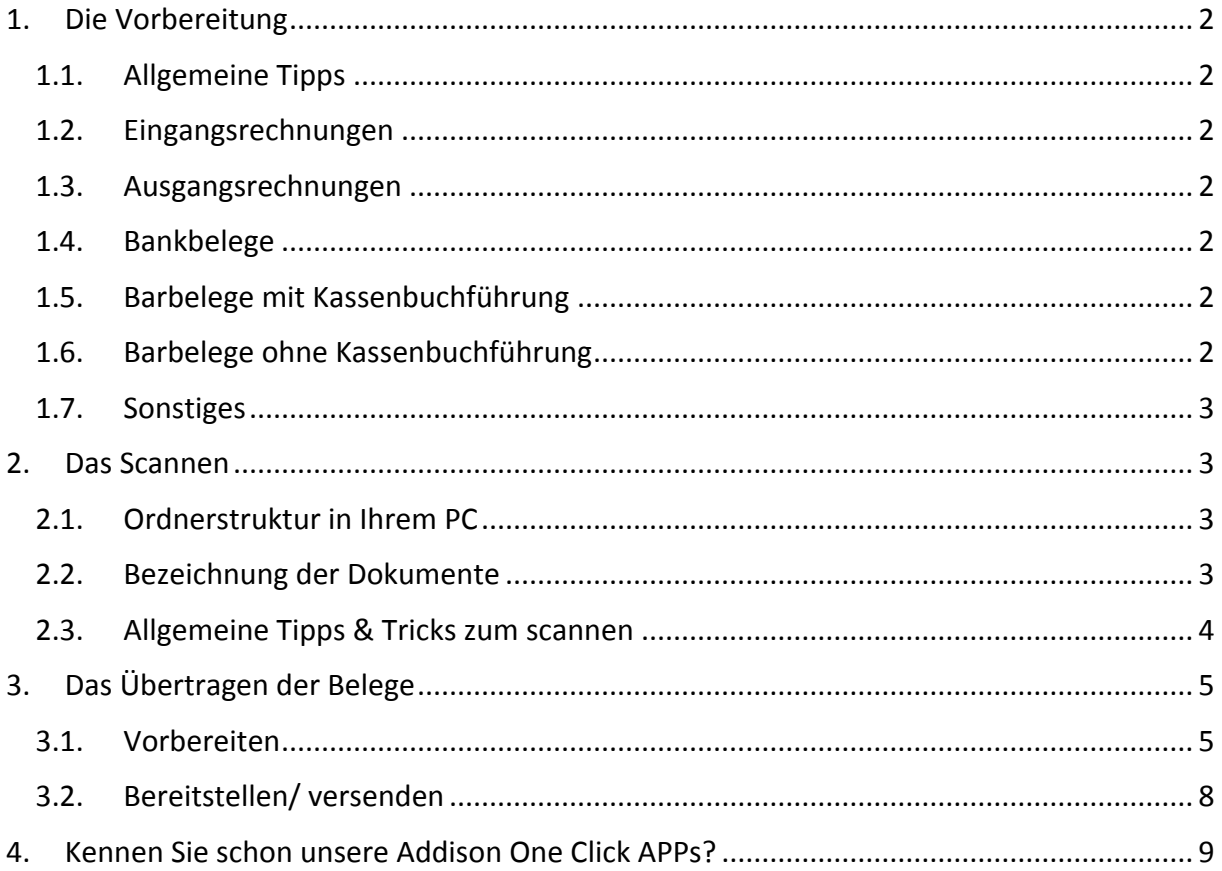

### <span id="page-1-0"></span>**1. Die Vorbereitung**

### <span id="page-1-1"></span>**1.1. Allgemeine Tipps**

#### **Unterscheiden Sie** beim Sortieren:

- Eingangsrechnungen (Lieferantenrechnungen)
- Ausgangsrechnungen (Rechnungen an Kunden)
- Belege zu Bankbuchungen/ EC Belege
- Kassenbuch inklusive Barbelege
- Sonstige Belege (z.B. privat bezahlte Belege, Verträge, nachgereichte Belege, geklärte Rückfragen usw.)

#### <span id="page-1-2"></span>**1.2. Eingangsrechnungen - ER**

Die Rechnungen eines Monats (Rechnungsdatum!) müssen nicht nach Datum sortiert sein. Reichen Sie jeweils für einen Monat alle Rechnungen mit Rechnungsdatum dieses Monats ein. Wir empfehlen die Eingangsrechnungen durchzunummerieren von Januar bis Dezember fortlaufend. Schreiben Sie diese ER-Nr. auch auf den Beleg und legen Sie die Belege im Original nach dieser Nummer ab. Dann ist später der schnelle Rückgriff auf den Beleg möglich, falls dieser einmal benötigt wird.

#### <span id="page-1-3"></span>**1.3. Ausgangsrechnungen - AR**

Die Rechnungen eines Monats (Rechnungsdatum!) sortieren Sie chronologisch nach der Rechnungsnummer. Reichen Sie jeweils für einen Monat alle Rechnungen mit Rechnungsdatum dieses Monats ein.

#### <span id="page-1-4"></span>**1.4. Bankbelege**

Hier handelt es sich zum Beispiel um EC-Belege.

Die Bankauszüge selbst brauchen Sie nicht mit scannen, wenn das Bankkonto in der

APP AOC Online Banking freigeschaltet ist.

Bitte reichen Sie uns aber immer den letzten Bankauszug des Jahres zur

Dokumentation des Bankbestandes mit ein.

#### <span id="page-1-5"></span>**1.5. Barbelege mit Kassenbuchführung**

Wenn Sie verpflichtet sind ein Kassenbuch zu führen, sortieren Sie bitte das Kassenblatt ganz nach oben und darunter die Belege von alt nach jung.

#### <span id="page-1-6"></span>**1.6. Barbelege ohne Kassenbuchführung**

Wenn Sie nicht verpflichtet sind eine Kasse zu führen legen Sie alle bar bezahlten Belege eines Monats ab. Die Belege müssen nicht nach Datum sortiert sein

# <span id="page-2-0"></span>**1.7. Sonstiges**

Wenn Sie etwas privat für Ihr Unternehmen bezahlt haben oder von uns nachgefragte Belege nachreichen wollen, ordnen Sie diese Belege bitte einem eigenen Stapel zu und scannen Sie die Belege in ein eigenes Dokument.

# <span id="page-2-2"></span><span id="page-2-1"></span>**2. Das Scannen**

# **2.1. Ordnerstruktur in Ihrem PC**

Um die Organisation beim Hochladen der Belege zu vereinfachen, legen Sie sich am besten folgende Ordnerstruktur an: die benötigten Jahre

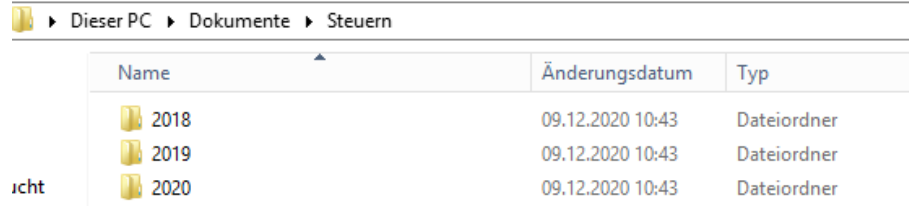

und in den Jahren die benötigten Bereiche:

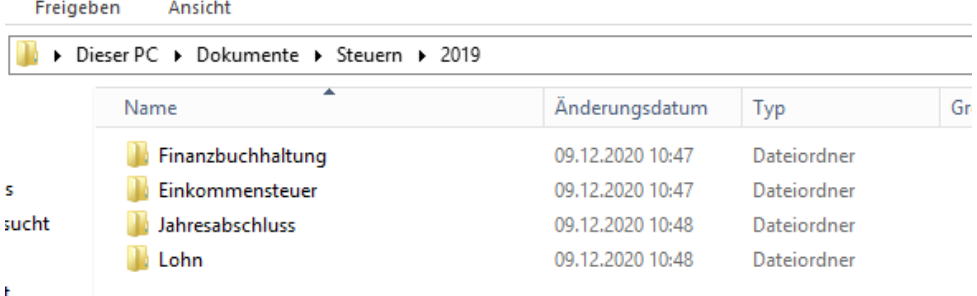

So können Sie die Belege für einen Monat oder ein Jahr sammeln und gesammelt bereitstellen.

**ACHTUNG:** Wenn Sie den Belegmanager nutzen (das System holt sich die Belege selbst in Ihrem PC ab – sprechen Sie uns gerne darauf an) werden die Belege in diesen Verzeichnissen automatisch gelöscht! Legen Sie sich Belege für Ihre eigene Ablage also hiervon getrennt ab.

#### <span id="page-2-3"></span>**2.2. Bezeichnung der Dokumente**

Im Bereich Einkommensteuer und Jahresabschluss empfiehlt es sich, die Belege zu

benennen. Bitte achten Sie darauf, dass im Dateinamen der Belege KEINE der folgenden

Zeichen vorkommen:

/ Schrägstrich

- . Punkt (außer vor der Dateiendung)
- : Doppelpunkt
- Leerzeichen

Verwenden Sie stattdessen einen Unterstrich \_ .

Nutzen Sie für die Dateibezeichnung folgendes Schema: JJJJ\_MM\_Bezeichnung. -> zum Beispiel: 2020\_Lohnsteuerbescheinigung oder 2020\_02\_Mietvertrag für einen Mietvertrag aus dem Februar 2020.

Als Bezeichnung eignen sich z.B. auch: Kaufvertrag Auto, Mietdauerrechnung, Leasingvertrag usw.

Die einzelnen Buchungsbelege sollten in der Dateibezeichnung die Rechnungsnummer tragen -> z. Bsp. ER0123; AR 0123; Es ist nicht unbedingt erforderlich, hilft aber einen besseren Überblick zu behalten.

# <span id="page-3-0"></span>**2.3. Allgemeine Tipps & Tricks zum scannen**

- **Entfernen Sie** vor dem Scannen alle Büroklammern, Heftklammern (einfach Ecke abschneiden) und Heftstreifen. Das ermöglicht das Nutzen eines Schnelleinzugs am Scanner.
- Jeder **Beleg auf eine Seite**, insbesondere kleine Kassenbelege nicht gesammelt auf eine Seite scannen. Solche Sammel-Dokumente können nicht verarbeitet werden.
- Wenn Sie die entsprechenden technischen Voraussetzungen haben empfiehlt sich das Nutzen eines **Schnelleinzuges** beim Scanner. Noch schneller geht es mit **Duplexfunktion**.
- Scannen Sie die Belege in **schwarz/ weiß mit 300 DPI**, so wird das Datenpaket kleiner
- Wenn Ihr Scanner eine **Favoritentaste** ermöglicht, empfehlen wir Ihnen diese zu programmieren oder programmieren zu lassen. Diese Taste kann so eingerichtet werden, dass immer die gleichen Einstellungen und immer der gleiche Ablageort für die gescannten Dokumente benutzt wird. Das spart viel Zeit und hilft Fehler zu vermeiden.
- Achten Sie beim Scannen bitte immer darauf **bedruckte Rückseiten** mit einzuscannen (duplex) bzw. Leerseiten zu vermeiden. Bei den meisten Scannern werden Leerseiten mit einer Einstellung automatisch gelöscht.
- **Kontrollieren** Sie den Scan stichprobenweise. Nicht eingescannte Belege werden letztendlich nicht übermittelt und ohne Kenntnis vom Beleg können wir nichts verbuchen.
- Stempeln Sie gescannte Belege als "gescannt" ab, so wissen Sie immer wo Sie gerade waren, falls Sie unterbrochen werden
- Schnüren Sie **Pakete**: Sie können bei kleineren Buchhaltungen alle Ausgangsrechnungen in ein Dokument scannen, alle Eingangsrechnungen in ein Dokument, die Bankbelege zusammen in ein Dokument usw. Siehe die Vorsortierung aus 1.1 Allgemeines Bei größeren Buchhaltungen empfehlen wir dies nicht. Hier sollte wie in 1.2 und 1.3 beschreiben jede ER und AR nummeriert sein.

# <span id="page-4-0"></span>**3. Das Übertragen der Belege**

# <span id="page-4-1"></span>**3.1. Vorbereiten**

- Gehen Sie in Ihrem ADDISON OneClick Portal in den Seitenbereich und wählen Sie

den "Beleg- und Dateiupload"

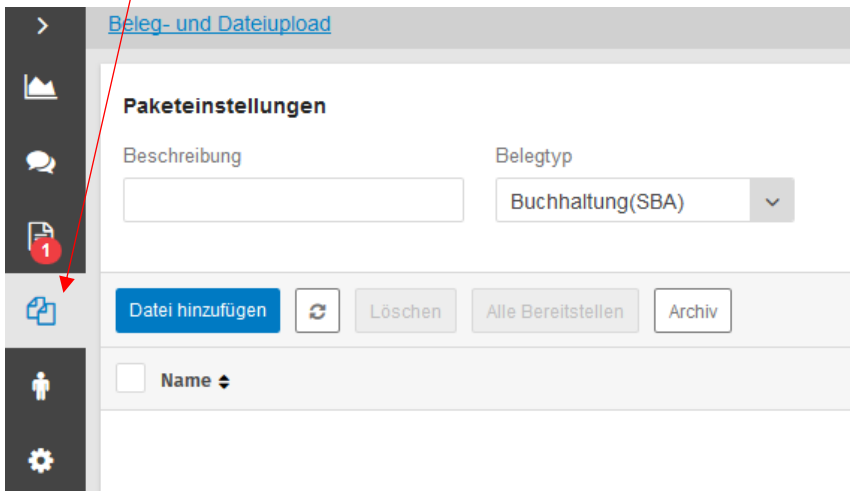

 Benennen Sie das Dokumentenpaket, das Sie bereitstellen möchten nach dem Schema: JJJJ\_MM\_Belegtyp; z.B. "2020\_03 Kasse" für die Kassenbelege März 2020

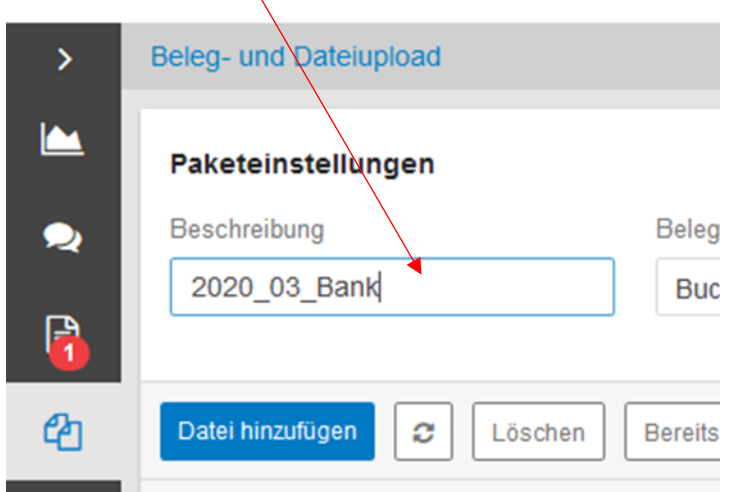

- Stellen Sie den "Belegtyp" ein. Das ist wichtig, damit Ihre Belege gleich beim richtigen Sachbearbeiter ankommen.
- Für die allgemeine Buchhaltung nutzen Sie bitte "**Buchhaltung (SBA)**" (**alle Buchhaltungsbelege** wie Ausgangsrechnungen, Eingangsrechnungen, Bank, Kasse, nachgereichte Belege können Sie über diesen Belegtyp versenden)
- Für Jahresabschluss Unterlagen wählen Sie bitte "Jahresabschluss"
- Belegtyp Buchhaltung(SBA) Sonstige Buchhaltung(SBA) Eingangsrechnungen Ausgangsrechnungen Buchhaltung Sonstige Jahresabschluss Lohn Steuern

#### Belegtyp

- Wenn Sie Unterlagen keinem Bereich zuordnen Buchhaltung(SBA) können wählen sie "sonstige" Sonstige Zum Einreichen von Krankenscheinen und anderen Buchhaltung(SBA) Eingangsrechnungen Lohndokumenten Ihrer Arbeitnehmer gibt es den Ausgangsrechnungen Belegtyp "Lohn" Buchhaltung Sonstige Für Unterlagen zu reinen Steuerthemen wie Jahresabschluss Einkommensteuer oder Erbschaftsteuer nutzen Sie Lohn bitte den Punkt "Steuern" Steuern
- gehen Sie nun auf "Datei hinzufügen", damit öffnet sich Ihr Explorer

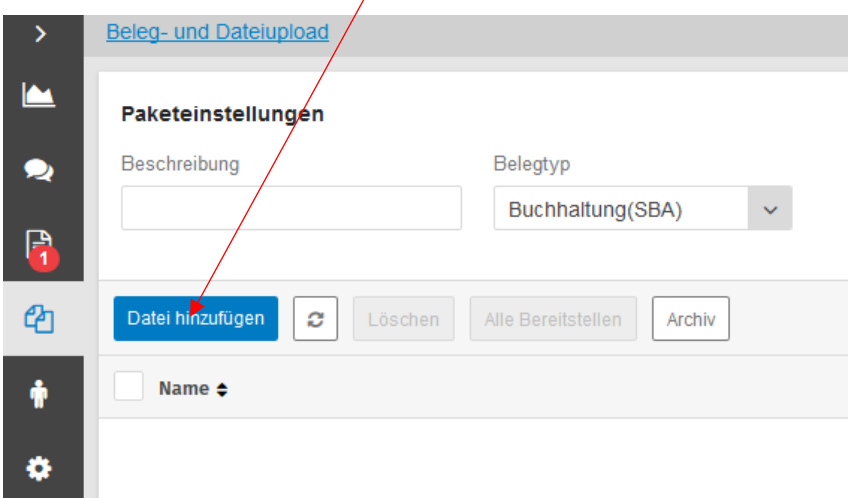

 Dort markieren Sie die zur Übertragung vorgesehenen Belege für den Bereich, den Sie oben ausgewählt haben (Buchhaltung zum Beispiel)

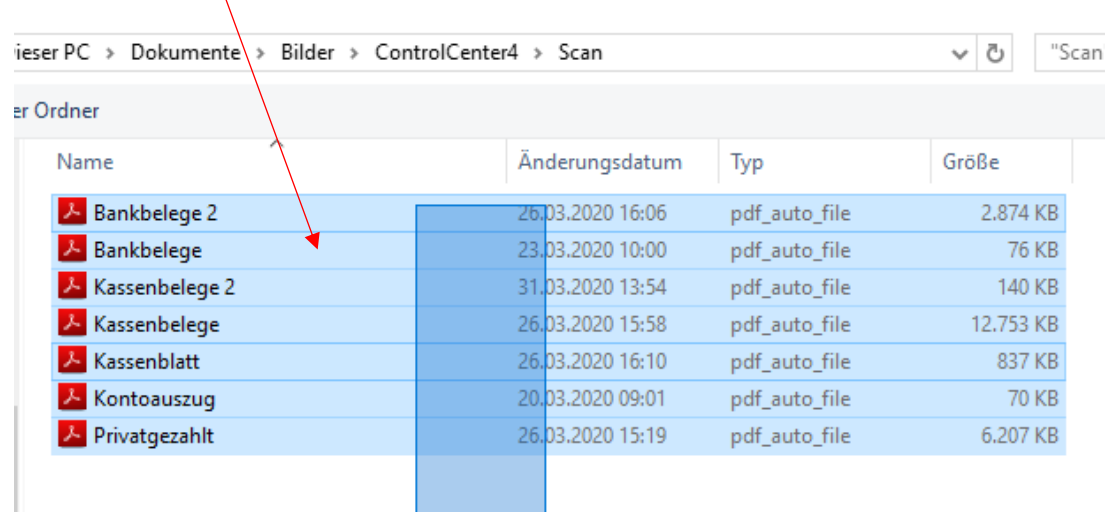

• Bestätigen Sie Ihre Auswahl mit dem Button "Öffnen"

**Contract Contract** 

 $\setminus$ 

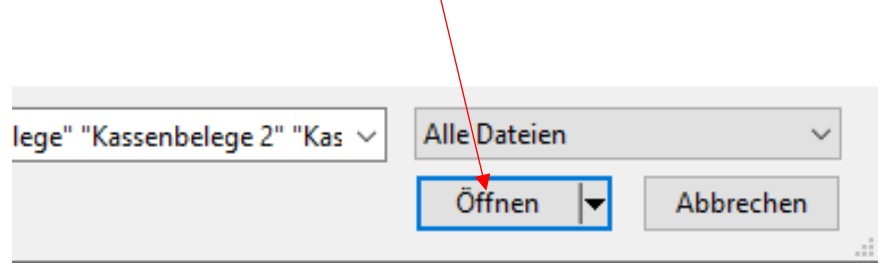

Die Belege sind nun im Portal zum Versenden vorbereitet.

# <span id="page-7-0"></span>**3.2. Versenden**

ඇ Datei hinzufügen Ø Löschen **Bereits**  Sie können nun einzelne Belege Name  $\triangleq$ anhaken und mit dem Button Ŵ "bereitstellen" versenden oder **A** Privatgezahlt.pdf **O einfach mit einen Click auf "alle bereitstellen"** alle versenden. ◆ 固 Kontoauszug.pdf A Kassenblatt.pdf **A Kassenbelege.pdf** A Kassenbelege 2.pdf ✔ A Bankbelege.pdf ← A Bankbelege 2.pdf

Im Bereich Archiv können Sie jederzeit sehen, welche Belege Sie uns wann bereitgestellt haben. So haben Sie immer die Übersicht.

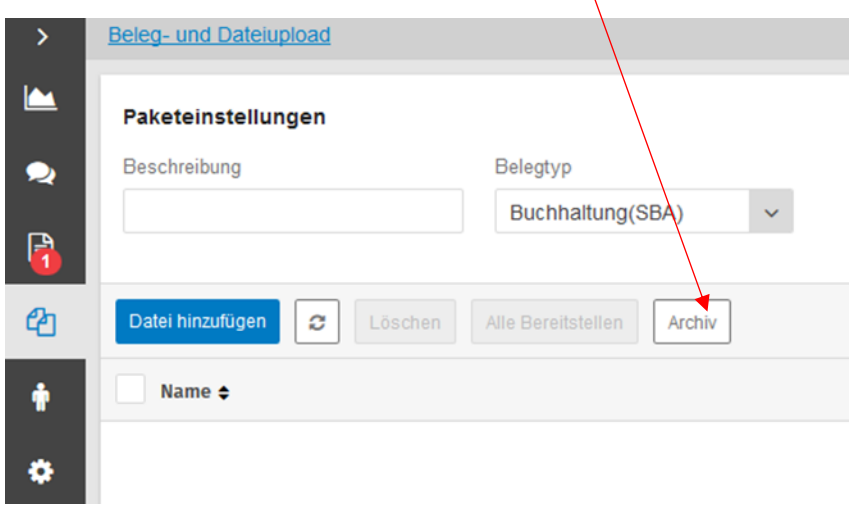

Fertig! Den Rest machen wir.

<span id="page-8-0"></span>**Sie finden diese und weitere Informationen auch auf unserer Homepage unter https://esm.tax/ online Beide APPs verwenden ebenfalls die Zugangsdaten zu Ihrem ADDISON OneClick Portal.**

# **ADDISON OneClick Mein Berater**

Mit der ADDISON OneClick App MeinBerater für Ihr Smartphone oder Tablet sind Sie immer aktuell mit uns verbunden. Auswertungen, die Sie bisher in Papierform erhalten haben, stehen jederzeit direkt zur Verfügung und können schnell, einfach und sicher als PDF angezeigt werden. Kommunizieren Sie darüber hinaus sicher und ohne Aufwand mit uns über den Chat.

Behalten Sie den Überblick über Mitteilungen und neu bereitgestellte Auswertungen.

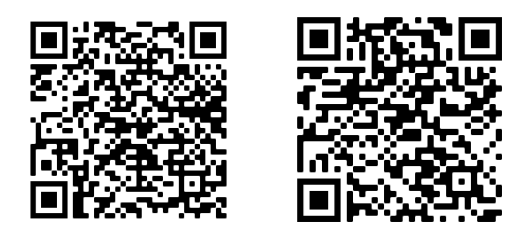

Google Play App Store

# **ADDISON OneClick MobileReports**

Damit Sie die betriebswirtschaftliche Auswertung (BWA) Ihres Unternehmens zukünftig noch schneller erhalten und auch von unterwegs abrufen können, gibt es die App MobileReports. Mit Hilfe dieser App erscheint Ihre BWA in verständlicher Form und mit grafischer Aufbereitung direkt auf Ihrem Smartphone oder Ihrem Tablet. Damit sind Sie immer schnell und mobil über die aktuellen Ergebnisse aus Ihrem Rechnungswesen informiert.

Die ADDISON MobileReports enthalten u.a. folgende Tabellen und Grafiken:

- Monatliche Erfolgsrechnung mit Vorjahresvergleich und Veränderung
- Analysen der Erträge und Aufwendungen
- Analyse der Liquiditätsentwicklung
- Analysen der Privatentnahmen und Verwendung
- **Hochrechnung des Gewinns** zum Jahresende
- Mobile Jahresabschlusspräsentation

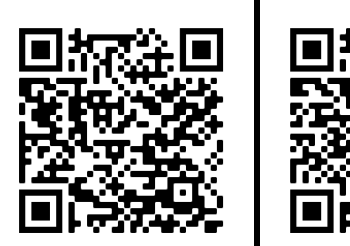

Google Play App Store